杜 の 都 信 用 金 庫

## 個人インターネットバンキングをご利用のお客さまへ ソフトウェアトークン(パソコン版)の利用登録中止について

平素は当金庫をご利用いただき、厚く御礼申し上げます。

当金庫では、インターネットバンキングを安心してご利用いただくため、信用金庫のお客さま専用の スマートフォン版ソフトウェアトークンアプリ「しんきん(個人)ワンタイムパスワード」をご提供(平 成 29年6月26日ご提供済み)させていただいております。

「しんきん(個人)ワンタイムパスワード」のご提供に伴い、シマンテック社提供『ソフトウェアト ークン(パソコン版)』(以下、「VIP Access」といいます。)は、平成 30 年 3 月 12 日をもって、新規で の利用登録(再登録を含みます。)を中止させていただきます。

つきましては、平成 30 年 3 月 12 日以降にパソコンの買替えや初期化等により、利用中の「VIP Access」 が起動できない場合は、「しんきん(個人)ワンタイムパスワード」または「ハードウェアトークン」 へ切替えていただきますようご案内申し上げます。

1.「VIP Access」の利用登録中止日 平成 30年 3月 12日(月)

## 2.対象のお客さま

 既に「VIP Access」を利用しており、平成 30 年 3 月 12 日以降にパソコンの買替えや初期化等に より、利用中の「VIP Access」が起動できないお客さまが対象となります。

## ※ 3 月 11 日以前に利用登録済みの「VIP Access」は、3 月 12 日以降も継続してご利用いただけま すので、直ぐに別のトークンへ切替えていただく必要はありません。

- 3.トークンの入手方法
- (1)ソフトウェアトークン(スマートフォン専用) 無料でご利用いただける信用金庫専用のソフトウェアトークンアプリです。
	- 〔アプリ名称:しんきん(個人)ワンタイムパスワード 〕

iPhone 等 ios 端末をご利用のお客さま Android 端末をご利用のお客さま (動作環境:ios8 以上) (動作環境:Android 4.X 以上) App Store Google play  $\sqrt{\Box}$ 

注)複数の店舗でインターネットバンキングをご契約の場合、ひとつのトークンに対して複数の契 約者 ID を登録可能としております。

(2)ハードウェアトークン

事前にお取引店でのお申込が必要となります。(発行手数料 800 円(別途消費税))

※紛失・盗難・電池切れ等に伴う再発行時にも発行手数料を頂戴いたします。

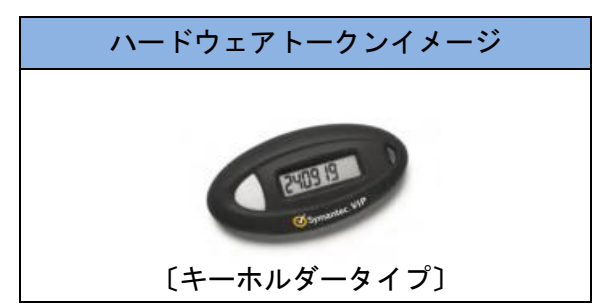

注)複数の店舗でインターネットバンキン グをご契約の場合、ひとつのトークン に対してひとつの契約者 ID しか登録で きません。(ご契約数分のトークンが必 要となります。)

- 4.トークンの切替え方法
- (1)「しんきん(個人)ワンタイムパスワード」へ切替える場合
	- ① 利用登録済みの「VIP Access」を起動できる場合 お客さま自身の操作で「しんきん(個人)ワンタイムパスワード」へ切替えが可能となります。 切替え方法は、事前に「しんきん(個人)ワンタイムパスワード」を入手のうえ、別添「トー クン機器の変更方法について」をご参照ください。
	- ② 利用登録済みの「VIP Access」を起動できない場合

恐れ入りますが、事前にお取引店でのソフトウェアトークンの解約手続き(「VIP Access」の 切離し)が必要となります。

なお、ソフトウェアトークンの解約手続き後の利用登録方法は、事前に「しんきん(個人)ワ ンタイムパスワード」を入手のうえ、別添「ワンタイムパスワード利用開始方法について」をご 参照ください。

〔ご持参いただくもの〕 ・代表口座のお届け印 ・本人確認資料(運転免許証、健康保険証など)

(2)「ハードウェアトークン」へ切替える場合

ハードウェアトークンは、当金庫が配布したものでないとご利用いただけませ んので、事前にお取引店でのお申込が必要となります。

なお、ハードウェアトークンは、お申込後に手順書と併せて当金庫より郵送させていただきます。

〔ご持参いただくもの〕

- ・代表口座のお届け印
- ・本人確認資料(運転免許証、健康保険証など)
- ・発行手数料 800 円(別途消費税)

【パソコン等の操作に関するお問い合わせ】

しんきんIBヘルプデスク

電話番号 0120-959-211(平日 9:00~22:00)

【本件に関するお問い合わせ】 事務統轄部システム課 : 佐々木、黒田

電話番号 022-268-6766(平日 9:00~17:00)

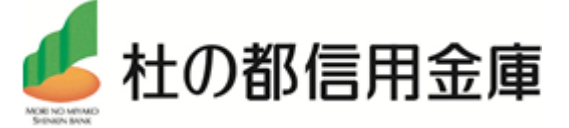

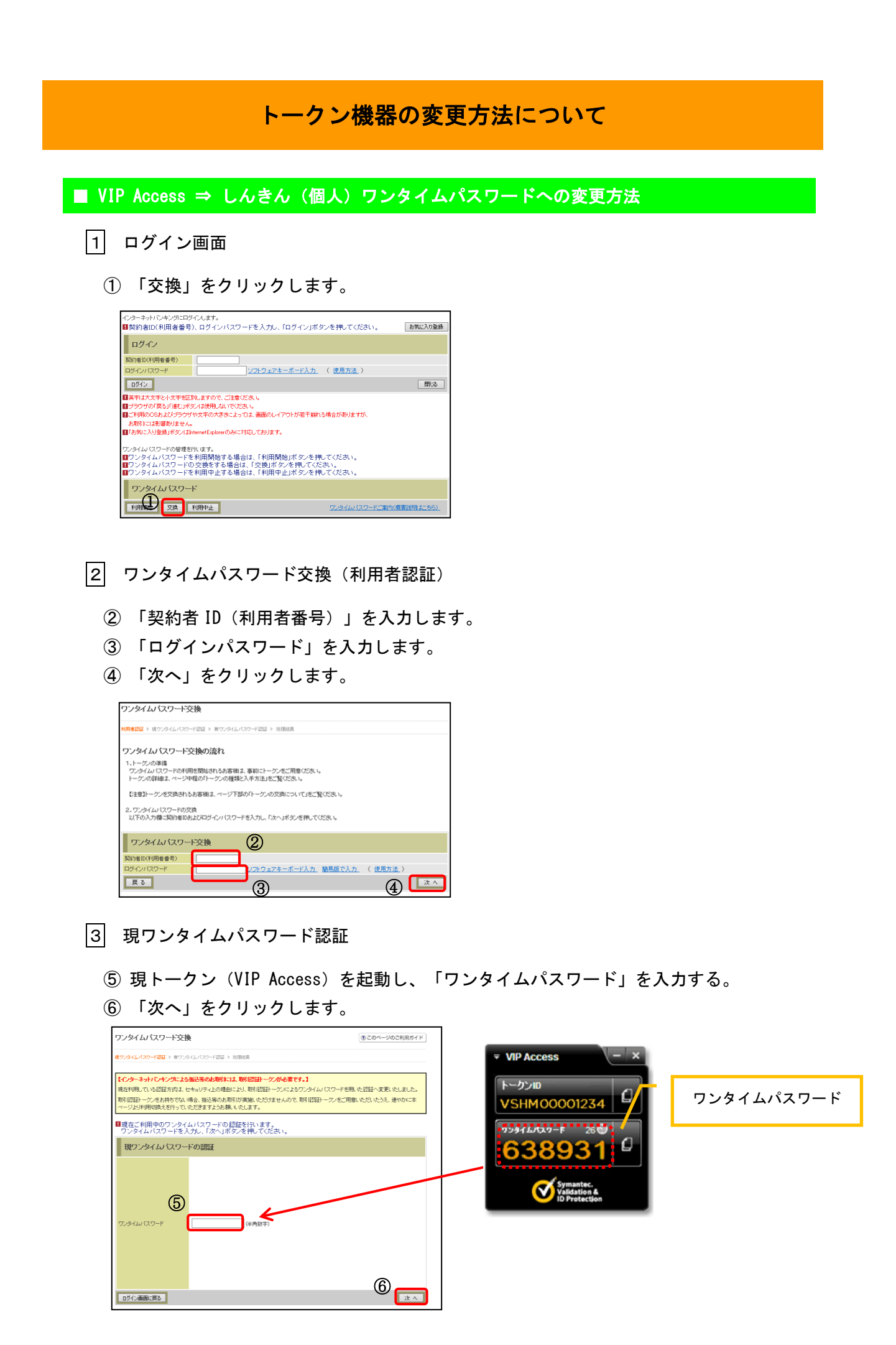

## 新ワンタイムパスワードの登録

- 新トークン(しんきん(個人)ワンタイムパスワード)を起動し、「シリアル番号」を 入力します。
- 「ワンタイムパスワード」を入力します。
- 「登録」をクリックします。

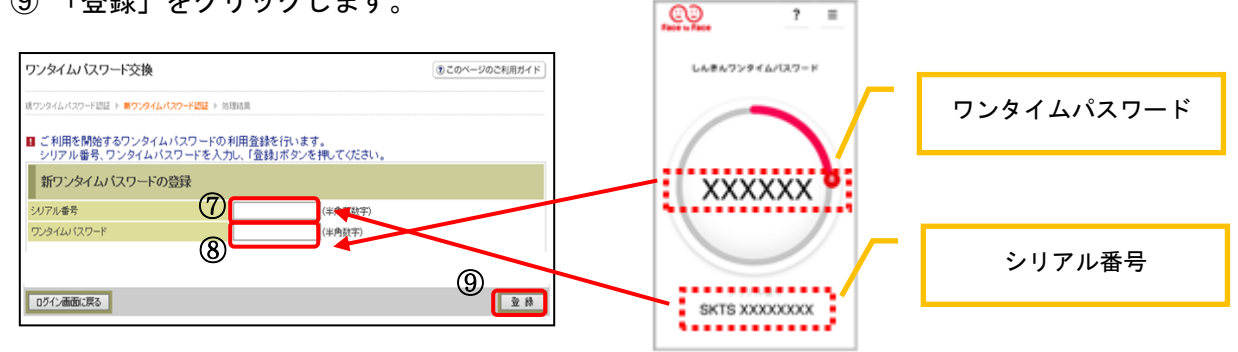

- 「処理結果」画面
	- 「ログイン画面に戻る」をクリックします。

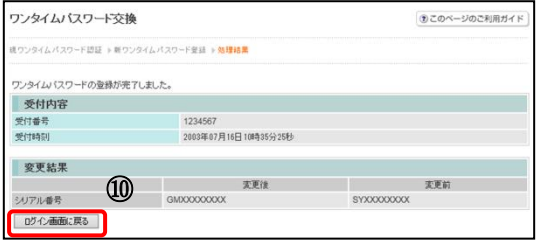

以上で交換が完了しました。

※この処理によりインターネットバンキングとトークンが関連付けされワンタイムパ スワードが利用できるようになります。

ワンタイムパスワードの利用開始方法ついて

■ しんきん(個人)ワンタイムパスワードの利用開始(登録)

ログイン画面

画面下のワンタイムパスワード「利用開始」をクリックします。

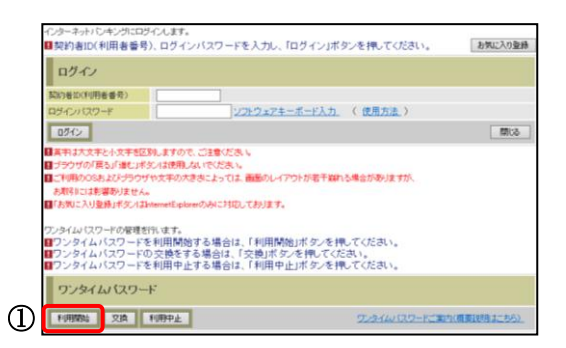

- 2 ワンタイムパスワード利用開始(利用者認証)
	- 「契約者 ID(利用者番号)」を入力します。
	- 「ログインパスワード」を入力します。
	- 「次へ」をクリックします。

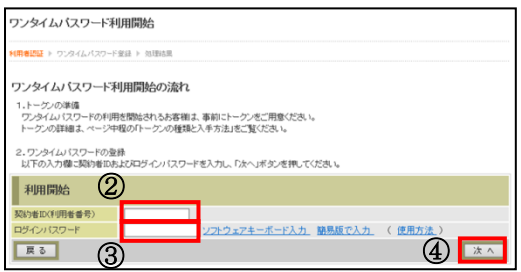

- |3| ワンタイムパスワード利用開始(ワンタイムパスワード登録)
	- トークン(しんきん(個人)ワンタイムパスワード)を起動し、「シリアル番号」を入力し ます。
	- 「ワンタイムパスワード」を入力します。
	- 「お客様カード」に記載されているア~クに該当する数字を入力します。
	- 「登録」をクリックします。

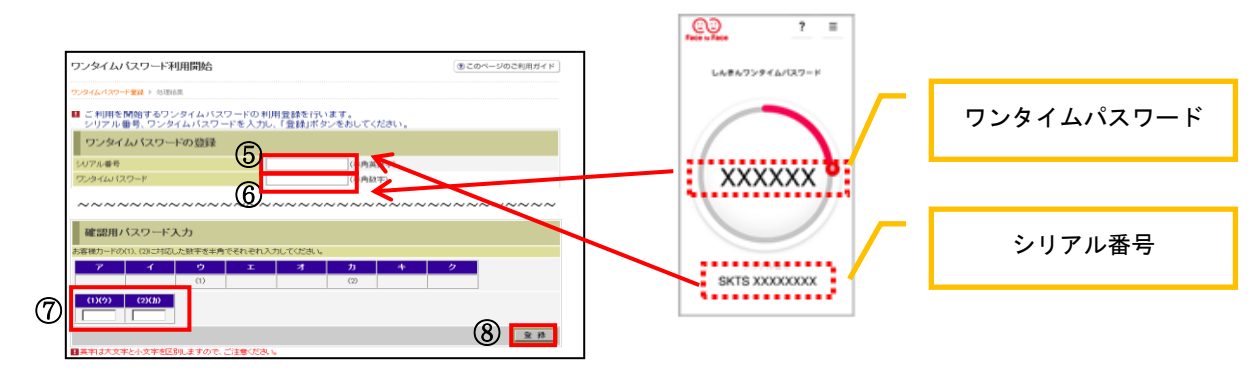

4 ワンタイムパスワード利用開始(処理結果)

「ワンタイムパスワードの利用開始が完了しました。」

⑨ 「ログイン画面に戻る」をクリックします。

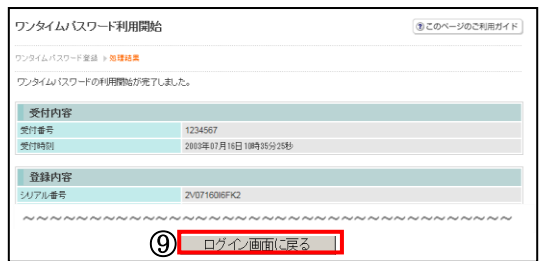

以上で登録が完了しました。

※この処理によりインターネットバンキングとトークンが関連付けされワンタイムパ スワードが利用できるようになります。